**Destinatários:** Alunos que pretendem requerer estatuto trabalhador estudante.

Aceder aos serviços académicos através do link [https://dif.eshte.pt](https://dif.eshte.pt/) e premir "Entrar"

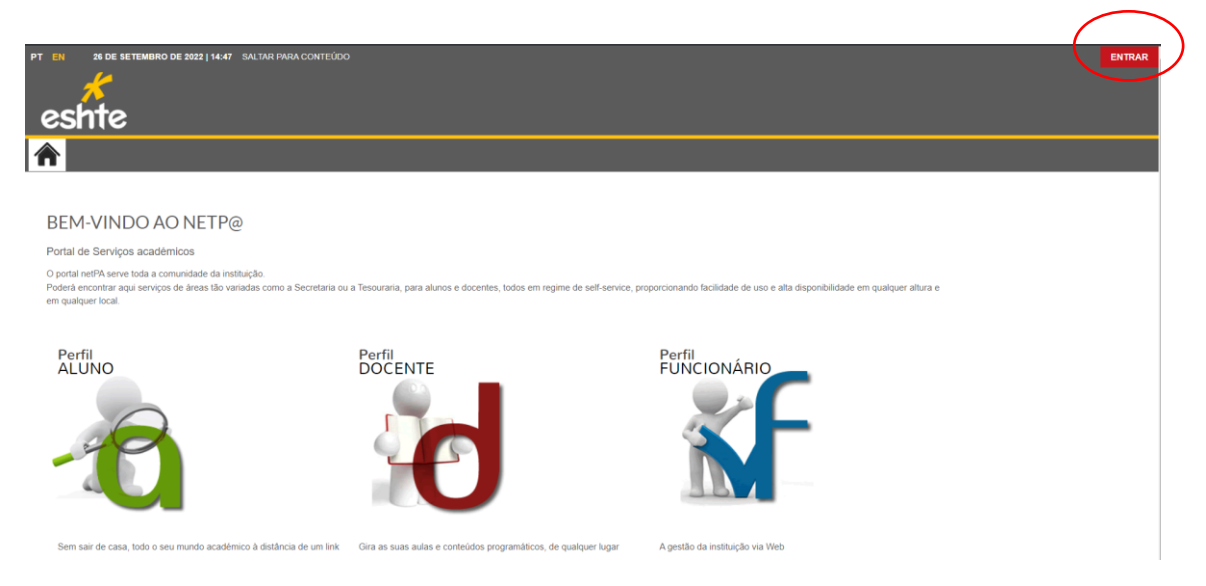

Efetuar a autenticação com as credenciais da ESHTE e premir "Entrar"

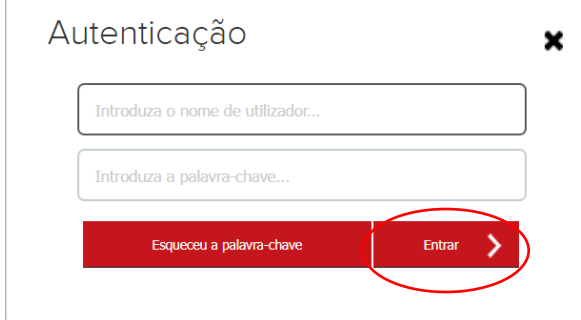

Na página inicial ou no menu superior, escolher a opção "Requisitar Requerimento"

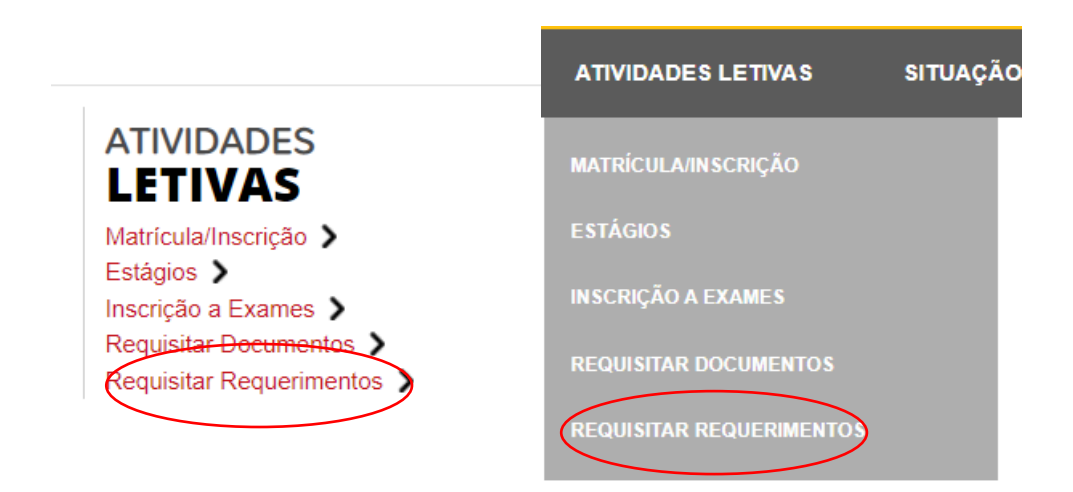

# Escolher o requerimento pretendido (1) e premir "Seguinte"

REQUISITAR REQUERIMENTO

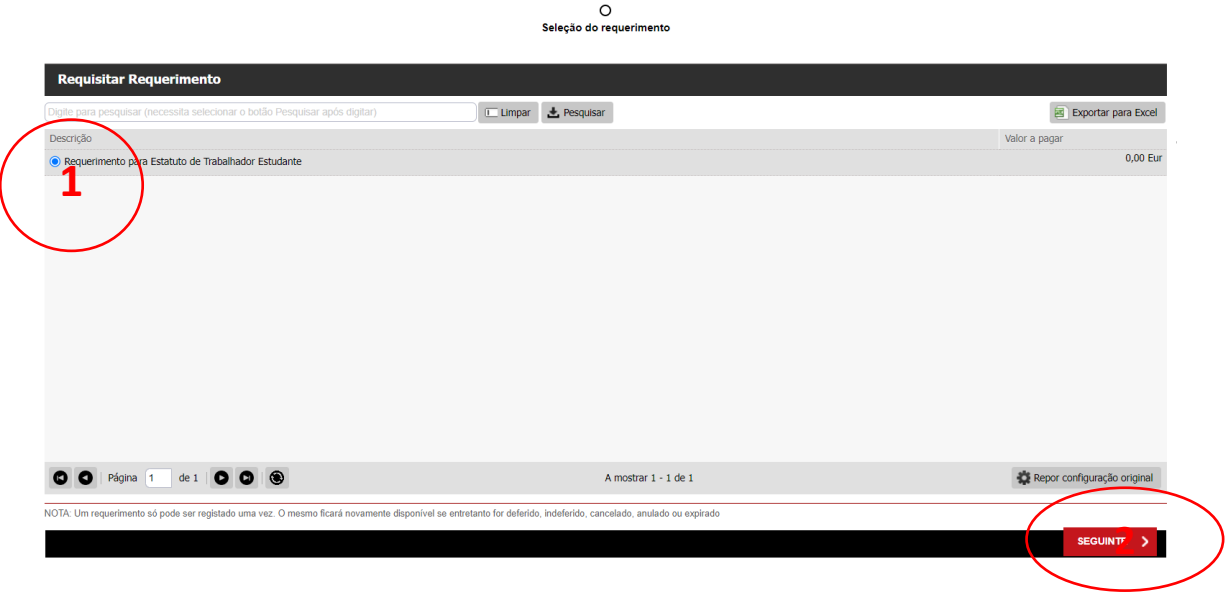

Caso se pretenda, colocar um motivo e premir "Seguinte"

DOCUMENTOSNET - REGISTO DE REQUERIMENTO

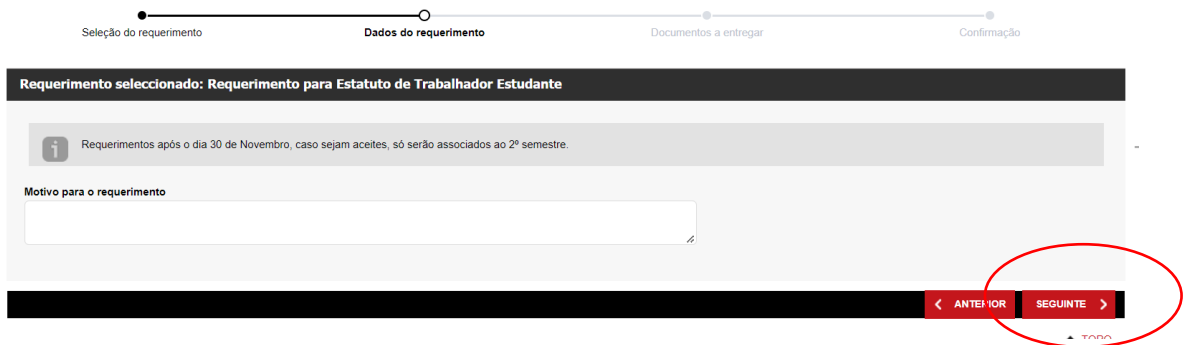

### Efetuar o carregamento do ficheiro comprovativo da entidade patronal

DOCUMENTOSNET - REGISTO DE REQUERIMENTO

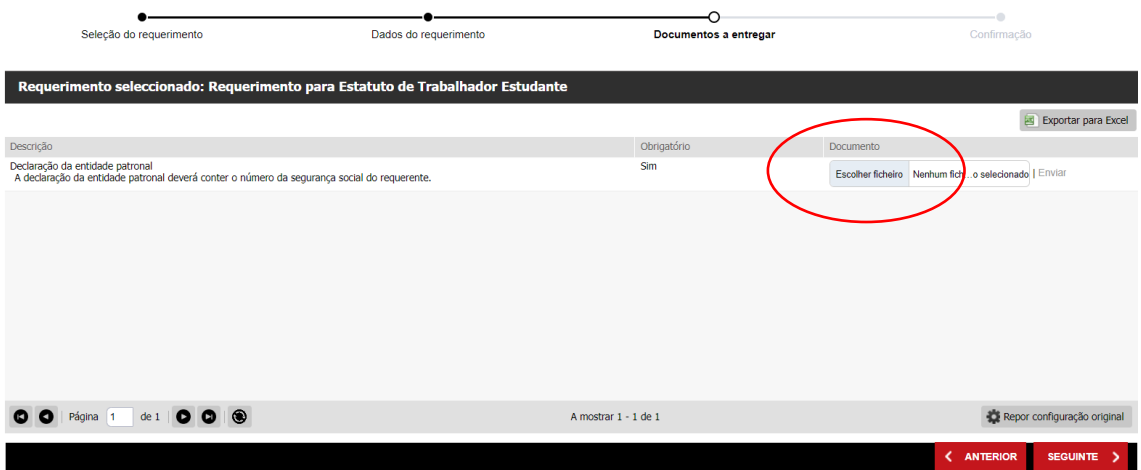

### Depois de escolher o ficheiro premir Enviar

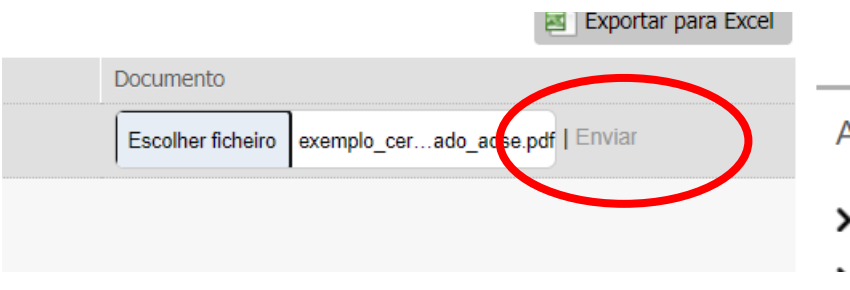

## Depois do carregamento estar concluído, premir "Seguinte"

DOCUMENTOSNET - REGISTO DE REQUERIMENTO

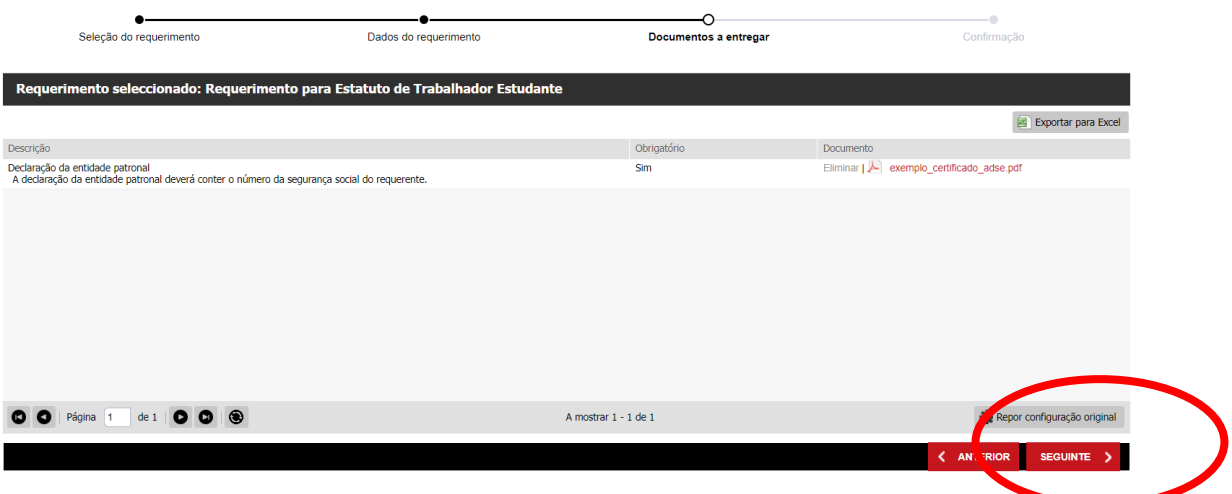

## Depois de confirmar a informação apresentada, prime-se "Confirmar"

DOCUMENTOSNET - REGISTO DE REQUERIMENTO

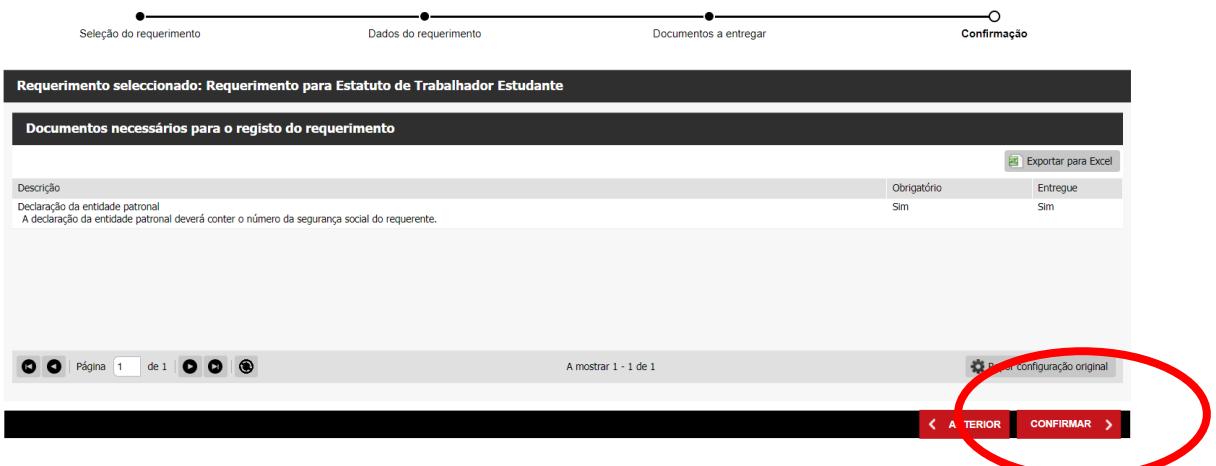

### O procedimento fica registo e o processo concluído

DOCUMENTOSNET - REGISTO DE REQUERIMENTO  $\overline{N}$  $\overline{ }$ Seleção do requerimento  $\circ$ -0--e Confirmação Dados do requerimento Documentos a entregar Comprovativo **COMPROVATIVO** O registo do requerimento foi finalizado com SUCESSO! O O número do seu registo é: 1<br>Este número irá servir para identificar o seu registo junto dos serviços caso seja necessário.  $\overline{A}$  $\overline{ }$ Para consultar o estado do seu registo, basta aceder ao serviço Consulta de registos de requerimentos onde terá toda a informação disponível.  $\rightarrow$ Clique para obter o comprovativo do registo do requerimento A download | PDF  $\overline{\phantom{a}}$  $\overline{\phantom{a}}$  $\overline{\phantom{a}}$  $\triangle^{TOPO}$  $\rightarrow$ 

Posteriormente, poderá consultar o estado do requerimento no menu lateral:

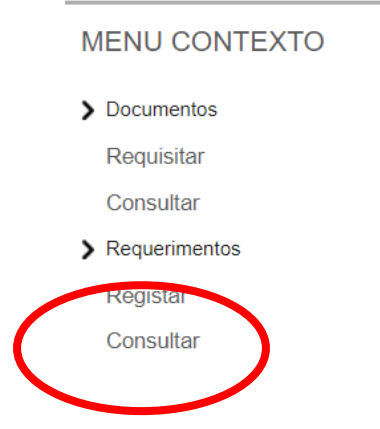